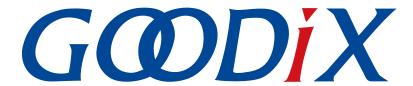

# **GR55xx Bluetooth Low Energy Throughput Example Application**

Version: 1.9

Release Date: 2021-04-20

#### Copyright © 2021 Shenzhen Goodix Technology Co., Ltd. All rights reserved.

Any excerption, backup, modification, translation, transmission or commercial use of this document or any portion of this document, in any form or by any means, without the prior written consent of Shenzhen Goodix Technology Co., Ltd is prohibited.

#### **Trademarks and Permissions**

**GODIX** and other Goodix trademarks are trademarks of Shenzhen Goodix Technology Co., Ltd. All other trademarks and trade names mentioned in this document are the property of their respective holders.

#### Disclaimer

Information contained in this document is intended for your convenience only and is subject to change without prior notice. It is your responsibility to ensure its application complies with technical specifications.

Shenzhen Goodix Technology Co., Ltd. (hereafter referred to as "Goodix") makes no representation or guarantee for this information, express or implied, oral or written, statutory or otherwise, including but not limited to representation or guarantee for its application, quality, performance, merchantability or fitness for a particular purpose. Goodix shall assume no responsibility for this information and relevant consequences arising out of the use of such information.

Without written consent of Goodix, it is prohibited to use Goodix products as critical components in any life support system. Under the protection of Goodix intellectual property rights, no license may be transferred implicitly or by any other means.

#### Shenzhen Goodix Technology Co., Ltd.

Headquarters: 2F. & 13F., Tower B, Tengfei Industrial Building, Futian Free Trade Zone, Shenzhen, China

TEL: +86-755-33338828 FAX: +86-755-33338099

Website: www.goodix.com

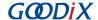

## **Preface**

#### **Purpose**

This document introduces how to use and verify a Bluetooth Low Energy (Bluetooth LE) throughput example in the GR55xx SDK, to help users quickly get started with secondary development.

#### **Audience**

This document is intended for:

- GR55xx user
- GR55xx developer
- GR55xx tester
- Hobbyist developer
- Technical writer

#### **Release Notes**

This document is the seventh release of *GR55xx Bluetooth Low Energy Throughput Example Application*, corresponding to GR55xx SoC series.

#### **Revision History**

| Version | Date       | Description                                                              |
|---------|------------|--------------------------------------------------------------------------|
| 1.0     | 2019-12-08 | Initial release                                                          |
| 1.3     | 2020-03-16 | Updated the release time in the footers.                                 |
| 1.5     | 2020-05-30 | Updated the logos in the headers.                                        |
| 1.6     | 2020-06-30 | Updated the document version based on SDK changes.                       |
| 1.7     | 2020-11-09 | Updated figures in "Test and Verification".                              |
| 1.8     | 2020-12-15 | Updated GRToolbox UI figures based on software update.                   |
| 1.9     | 2021-04-20 | Optimized descriptions in "Initial Operation" and "Application Details". |

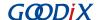

# **Contents**

| Preface                                                 |    |
|---------------------------------------------------------|----|
| 1 Introduction                                          |    |
| 2 Profile Overview                                      |    |
| 2.1 Device Roles                                        |    |
| 2.2 Throughput Service                                  |    |
| 3 Initial Operation                                     | 4  |
| 3.1 Supported Development Platform                      | 4  |
| 3.2 Firmware Download                                   | 4  |
| 3.3 Test and Verification                               | 4  |
| 3.3.1 Test Between GR55xx SK Board A and a Mobile Phone | 5  |
| 3.3.2 Test Between THS Server and THS Client            | 7  |
| 4 Application Details                                   | 10 |
| 4.1 Project Directory of Bluetooth LE THS Server        | 10 |
| 4.2 Project Directory of Bluetooth LE THS Client        | 10 |
| 4.3 Running Procedures                                  | 11 |
| 5 Set THS Parameters on GRUart                          | 12 |
| 5.1 Scanning Device                                     | 12 |
| 5.2 Updating Connection Parameters                      | 12 |
| 5.3 Setting MTU                                         | 12 |
| 5.4 Setting PDU                                         | 13 |
| 5.5 Setting PHY                                         | 13 |
| 5.6 Test Mode                                           | 14 |
| 5.7 Starting/Stopping Test                              | 14 |

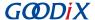

## 1 Introduction

The Bluetooth LE throughput example in this document demonstrates how link parameters influence the data throughput in Bluetooth LE connections. These link parameters include Connection Interval, Maximum Transmission Unit (MTU), Data Length, PHY, and TX Power. This example can also verify Bluetooth LE data throughput of GR55xx SoCs in different transfer modes (Notify, Write, and Notify & Write).

This document introduces how to use a Bluetooth LE throughput example in the GR55xx SDK to verify Bluetooth LE data throughput of GR55xx SoCs.

Before getting started, you can refer to the following documents.

Table 1-1 Reference documents

| Name                                       | Description                                                                                                    |
|--------------------------------------------|----------------------------------------------------------------------------------------------------|
| GR55xx Sample Service Application and      | Introduces how to apply and customize Goodix Sample Service in developing Bluetooth LE                                               |
| Customization                              | applications based on GR55xx SDK.                                                                                                    |
| Developer guide of the specific GR55xx SoC | Introduces the software/hardware and quick start guide of the specific GR55xx SoC in use.                                            |
| Bluetooth Core Spec                        | Offers official Bluetooth standards and core specification from Bluetooth SIG.                                                       |
| Divistanth CATT Cana                       | Provides details about Bluetooth profiles and services. Available at www.bluetooth.com/                                              |
| Bluetooth GATT Spec                        | specifications/gatt.                                                                                                    |
| J-Link/J-Trace User Guide                  | Provides J-Link operational instructions. Available at <a href="www.segger.com/downloads/jlink/">www.segger.com/downloads/jlink/</a> |
| J-LinkyJ-mace Oser Guide                   | UM08001_JLink.pdf.                                                                                                    |
| Keil User Guide                            | Offers detailed Keil operational instructions. Available at www.keil.com/support/man/                                                |
| Keli User Guide                            | docs/uv4/.                                                                                                    |

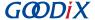

#### 2 Profile Overview

#### 2.1 Device Roles

Goodix Throughput Profile defines two device roles:

- Throughput Server: Initiate advertising, wait for a connection request from Throughput Client, receive data from Throughput Client, and send data to Throughput Client using Notify.
- Throughput Client: Send a connection request, establish connections with Throughput Server, send data to Throughput Server using Write without Response, and receive data from Throughput Server.

## 2.2 Throughput Service

Throughput Service interactions between Throughput Server and Throughput Client are shown in Figure 2-1.

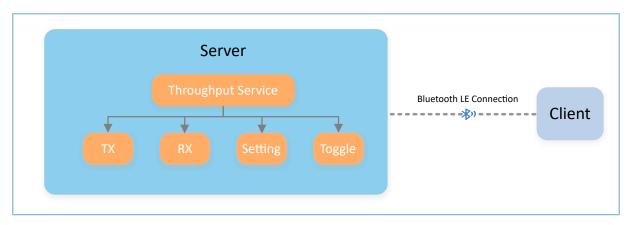

Figure 2-1 Server-client interactions

The Throughput Service (THS) is a type of service customized by Goodix. THS is intended for setting the data transfer rate and parameters in Bluetooth LE THS tests, and the 128-bit vendor-specific UUID of which is A6ED0301-D344-460A-8075-B9E8EC90D71B.

THS characteristics include:

- TX: Send data to THS Client.
- RX: Receive data from THS Client.
- Setting: Receive parameter settings of THS tests, such as MTU, PHY, TX Power, and Connection Interval, and notify setting results to THS Client.
- Toggle: Start/Stop THS tests.

THS characteristics are described in Table 2-1.

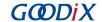

Table 2-1 THS characteristics

| Characteristic | UUID                                     | Туре     | Support   | Security | Property                       |
|----------------|------------------------------------------|----------|-----------|----------|--------------------------------|
| тх             | A6ED0302-D344-460A-8075-<br>B9E8EC90D71B | 128 bits | Mandatory | None     | Notify                         |
| RX             | A6ED0303-D344-460A-8075-<br>B9E8EC90D71B | 128 bits | Mandatory | None     | Write without Response         |
| Setting        | A6ED0304-D344-460A-8075-<br>B9E8EC90D71B | 128 bits | Mandatory | None     | Notify, Write without Response |
| Toggle         | A6ED0305-D344-460A-8075-<br>B9E8EC90D71B | 128 bits | Mandatory | None     | Write without Response         |

Three transfer modes are available for Bluetooth LE THS tests:

- Unidirectional transfer from THS Server: THS Server sends TX characteristic value to THS Client by means of Notify.
- Unidirectional transfer from THS Client: THS Client sends RX characteristic value to THS Server by means of Write without Response.
- Bidirectional transfer between THS Server and THS Client: Simultaneous data transfers between each other are allowed.

In the three transfer modes mentioned above, THS Server receives Setting characteristic value from THS Client to set parameters for THS tests, and notifies setting results to THS Client.

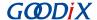

# 3 Initial Operation

This chapter introduces how to use a Bluetooth LE throughput example (THS Server and THS Client) in the GR55xx SDK.

#### Note:

SDK Folder is the root directory of the GR55xx SDK in use.

# 3.1 Supported Development Platform

You can use and modify the Bluetooth LE throughput example on the following platform.

Table 3-1 Supported development platform

| Hardware Platform      | Development Board Model |
|------------------------|-------------------------|
| GR551x development kit | GR5515-SK-BASIC         |

#### 3.2 Firmware Download

The source code of the Bluetooth LE throughput example is in:

- SDK\_Folder\projects\ble\ble\_peripheral\ble\_app\_throughput (for THS Server)
- SDK\_Folder\projects\ble\ble\_central\ble\_app\_throughput\_c (for THS Client)

You can download *ble\_app\_throughput\_fw.bin* and *ble\_app\_throughput\_c\_fw.bin* to the GR55xx Starter Kit Board (GR55xx SK Board) A (serving as THS Server) and GR55xx SK Board B (serving as THS Client) respectively through GProgrammer.

For details, see GProgrammer User Manual.

#### Note:

- The ble\_app\_throughput\_fw.bin is in SDK\_Folder\projects\ble\ble\_peripheral\ble\_app\_throughput\build.
- The ble\_app\_throughput\_c\_fw.bin is in SDK\_Folder\projects\ble\ble\_central\ble\_app\_throughput\_c\build.
- You can find GProgrammer in SDK\_Folder\tools\GProgrammer.

#### 3.3 Test and Verification

The hardware and software required for test and verification are listed in Table 3-2.

Table 3-2 Hardware and software resources

| Name          | Description                                                      |
|---------------|------------------------------------------------------------------|
| Android phone | A mobile phone running on Android 4.4 (KitKat) or later versions |

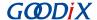

| Name                | Description                                                             |
|---------------------|-------------------------------------------------------------------------|
| GRToolbox (Android) | A Bluetooth LE debugging tool. Available in SDK_Folder\tools\GRToolbox. |

#### Note:

Screenshots of GRToolbox in this document are for reference only, to help users better understand the software operation. In the case of interface differences due to version changes, the interface of GRToolbox in practice shall prevail.

In this document, two scenarios are involved in Bluetooth LE THS tests:

- Scenario 1: Perform a THS test between GR55xx SK Board A and a mobile phone.
- Scenario 2: Perform a THS test between GR55xx SK Board A and B.

#### 3.3.1 Test Between GR55xx SK Board A and a Mobile Phone

This section introduces how to perform Bluetooth LE THS test and verification between THS Server (GR55xx SK Board A) and THS Client (an Android phone).

Steps for the test between GR55xx SK Board A and the mobile phone are described below:

- 1. Enable the Bluetooth.
  - Enable the Bluetooth of the mobile phone and power on GR55xx SK Board A.
- 2. Scan Goodix THS devices.
  - Run GRToolbox on the mobile phone and tap **Application > THS**.
  - Start scanning. A GR55xx SK Board with the advertising name Goodix\_THS is discovered, as shown in Figure 3-1.

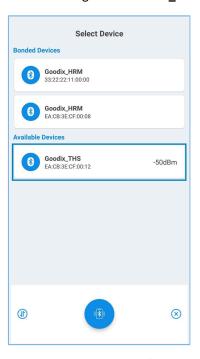

Figure 3-1 Discovering Goodix\_THS

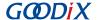

#### Connect Goodix\_THS.

Tap and connect **Goodix\_THS** to enter the THS test interface, as shown in Figure 3-2.

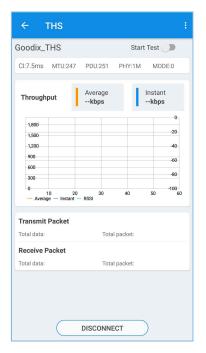

Figure 3-2 THS test interface

#### 4. Set test parameters.

Tap in the upper-right corner of the THS test interface, to enter the test parameter setting interface and configure parameters, as shown in Figure 3-3.

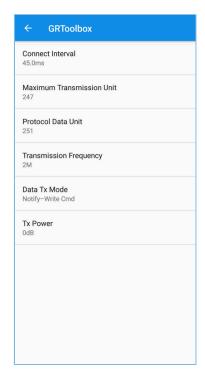

Figure 3-3 Test parameter setting interface

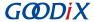

#### Note:

Users need to set the MTU value on GRToolbox before connecting the mobile phone to the GR55xx SK Board. This is because an MTU exchange takes place immediately once the mobile phone is connected to the GR55xx SK Board, and only one MTU exchange takes place during one connection.

#### 5. Start the THS test.

Tap to start the test. The average value and instant value of Bluetooth LE data throughputs between the mobile phone and the GR55xx SK Board are displayed in a statistical graph, as shown in Figure 3-4.

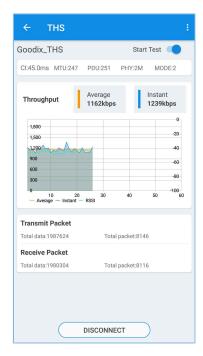

Figure 3-4 Starting the THS test

#### 3.3.2 Test Between THS Server and THS Client

Perform Bluetooth LE THS test and verification between THS Server (GR55xx SK Board A) and THS Client (GR55xx SK Board B).

Steps for Bluetooth LE THS test and verification are described below:

Power on Board A and Board B.

Enable advertising after THS Server (Board A) is powered on.

Wait for scanning THS Server after THS Client (Board B) is powered on. The state is displayed on the screen of Board B, as shown in Figure 3-5.

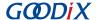

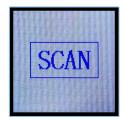

Figure 3-5 Board B: waiting for scanning

2. Start scanning and establish connection with Board A.

Press **OK** on THS Client (Board B). Board B starts scanning (Figure 3-6). After THS Server (Board A) is discovered, Board B sends a connection request to Board A automatically.

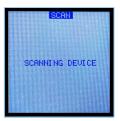

Figure 3-6 Board B: scanning device

When THS Client (Board B) is connected to THS Server (Board A) successfully, the parameter setting interface of Board B automatically displays, as shown in Figure 3-7.

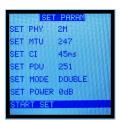

Figure 3-7 Parameter setting interface on Board B

3. Set THS parameters.

Press **UP/DOWN** on THS Client (Board B) to select the parameters to be set (such as **SET PHY**). Press **OK** to enter the setting interface. The **SET PHY** interface is shown in Figure 3-8.

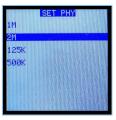

Figure 3-8 **SET PHY** interface

In the **SET PHY** interface, select a PHY parameter on demand, and press **OK**.

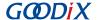

#### Start the THS test.

After all THS parameters are set, select **START TEST** and press **OK**, as shown in Figure 3-9.

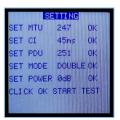

Figure 3-9 **SETTING** interface

The THS test results are displayed on the screen. An example is shown in Figure 3-10.

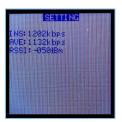

Figure 3-10 THS test results

Parameter descriptions of the THS test results are shown in Table 3-3:

Table 3-3 Parameter description of THS test results

| Parameter | Description                         |
|-----------|-------------------------------------|
| INS       | Instant Throughput                  |
| AVE       | Average Throughput                  |
| RSSI      | Received Signal Strength Indication |

To update test parameters during the test, press **LEFT** to go back to the parameter setting interface, and reset parameters.

#### Note:

THS Client (Board B) supports parameter setting and real-time output of test results on GRUart. Users can also press buttons on Board B to set parameters and view test results on the display, as mentioned in "Section 3.3.2 Test Between THS Server and THS Client". Users can select either of the two approaches. For more information about formats of serial port commands, see "Chapter 5 Set THS Parameters on GRUart".

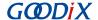

# **4 Application Details**

This chapter introduces the project directory and running procedures of the Bluetooth LE THS example (including THS Server and THS Client).

## 4.1 Project Directory of Bluetooth LE THS Server

The source code and project file of the Bluetooth LE THS Server example are in SDK\_Folder\projects\ble\bl e\_peripheral\ble\_app\_throughput, and project file is in the Keil\_5 folder.

Double-click the project file, *ble\_app\_throughput.uvprojx*, to view the ble\_app\_throughput project directory structure of the Bluetooth LE THS Server example in Keil. For related files, see Table 4-1.

| Group         | File                        | Description                                                                           |
|---------------|-----------------------------|---------------------------------------------------------------------------------------|
| gr_profiles   | ths.c                       | Implements Throughput Service.                                                        |
| user_callback | user_gap_callback.c         | Implements GAP callback, such as connection, disconnection, and GAP parameter update. |
|               | user_gatt_common_callback.c | Implements GATT common callback, such as MTU exchange.                                |
| user_platform | user_periph_setup.c         | Configures App logs, device address, and power management mode.                       |
|               | main.c                      | Contains the main() function.                                                         |
| user_app      | user_app.c                  | Implements profile registration and logical processing for THS Server applications.   |
|               | throughput.c                | Handles THS events.                                                                   |

Table 4-1 File description of ble\_app\_throughput

# 4.2 Project Directory of Bluetooth LE THS Client

The source code and project file of the Bluetooth LE THS Client example are in SDK\_Folder\projects\ble\ble \_central\ble\_app\_throughput\_c, and project file is in the Keil\_5 folder.

Double-click the project file, *ble\_app\_throughput\_c.uvprojx*, to view the ble\_app\_throughput\_c project directory structure of the Bluetooth LE THS Client example in Keil. For related files, see Table 4-2.

| Group         | File                        | Description                                                                           |
|---------------|-----------------------------|---------------------------------------------------------------------------------------|
| gr_profiles   | ths_c.c                     | Implements Throughput Service Client Profile.                                         |
| user_callback | user_gap_callback.c         | Implements GAP callback, such as connection, disconnection, and GAP parameter update. |
|               | user_gatt_common_callback.c | Implements GATT common callback, such as MTU exchange.                                |
| user_platform | user_periph_setup.c         | Configures device serial port, device address, and device buttons.                    |
|               | user_interrupt.c            | Contains the serial port interrupt handler.                                           |

Table 4-2 File description of ble\_app\_throughput\_c

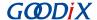

| Group    | File           | Description                                                                          |
|----------|----------------|--------------------------------------------------------------------------------------|
| user_app | main.c         | Contains the main() function.                                                        |
|          | user_app.c     | Implements profile registration and logical processing for THS  Client applications. |
|          | throughput_c.c | Processes Throughput Service Client events and provides throughput statistics.       |

# **4.3 Running Procedures**

Interactions between THS Server and THS Client are shown in Figure 4-1:

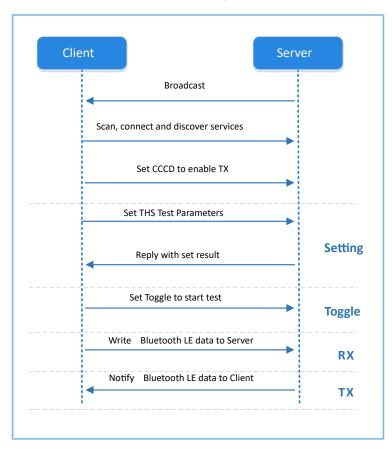

Figure 4-1 Running procedures

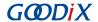

## **5 Set THS Parameters on GRUart**

During the Bluetooth LE THS test, THS Client receives commands input on GRUart to test related parameters. All input commands should end with a newline (' $\r$ \n'). The specific command formats are defined as follows.

## **5.1 Scanning Device**

Table 5-1 Scanning command

| Command     | SCAN                                     |
|-------------|------------------------------------------|
| Description | None                                     |
| Note        | None                                     |
| Example     | SCAN                                     |
| Response    | Results from GRUart:                     |
|             | Start scan device.                       |
|             | • Connected.                             |
|             | Throughput Service discovery completely. |
|             | Enabled TX Notification.                 |
|             | Enabled SETTING Notification.            |

# **5.2 Updating Connection Parameters**

Table 5-2 Connection parameter update command

| Command     | CI: <conn_interval_min>:<conn_interval_max>:<latency>:<timeout></timeout></latency></conn_interval_max></conn_interval_min> |
|-------------|----------------------------------------------------------------------------------------------------|
| Description | <pre><conn_interval_min>: minimum value of connection interval (unit: 1.25 ms)</conn_interval_min></pre>                    |
|             | <pre><conn_interval_max>: maximum value of connection interval (unit: 1.25 ms)</conn_interval_max></pre>                    |
|             | <latency>: connection latency</latency>                                                                                     |
|             | <timeout>: connection timeout (unit: 10 ms)</timeout>                                                                       |
| Note        | If a fixed connection interval is required, set the maximum and the minimum connection intervals to the same                |
|             | value.                                                                                                    |
|             | For tests on optimal throughput, set the latency value to 0.                                                                |
|             | Timeout > (1 + Latency) x conn_interval x 2                                                                                 |
| Example     | CI:12:12:0:100                                                                                                    |
| Response    | Setting results from GRUart                                                                                                 |

# 5.3 Setting MTU

Table 5-3 MTU setting command

| Command | MTU: <mtu_value></mtu_value> |
|---------|------------------------------|
|---------|------------------------------|

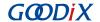

| Description | <mtu_value>: MTU; value range: 23 to 247</mtu_value>            |
|-------------|-----------------------------------------------------------------|
| Note        | The MTU value is exchanged for once only during one connection. |
| Example     | MTU: 247                                                        |
| Response    | Setting results from GRUart                                     |

# **5.4 Setting PDU**

Table 5-4 PDU setting command

| Command     | PDU: <payload_octets>:<time></time></payload_octets>         |
|-------------|--------------------------------------------------------------|
| Description | <pre><payload_octets>: payload octets</payload_octets></pre> |
|             | < time >: time for TX                                        |
| Note        | None                                                         |
| Example     | PDU:251:2120                                                 |
| Response    | Setting results from GRUart                                  |

# 5.5 Setting PHY

Table 5-5 PHY setting command

| Command     | PHY: <tx_phy>:<rx_phy>:<phy_opt></phy_opt></rx_phy></tx_phy>                     |
|-------------|----------------------------------------------------------------------------------|
| Description | <tx_phy>: Preferred transmit PHYs</tx_phy>                                       |
|             | • 1: 1M PHY                                                                      |
|             | • 2: 2M PHY                                                                      |
|             | • 4: Coded PHY                                                                   |
|             | <rx_phy>: Preferred receive PHYs</rx_phy>                                        |
|             | • 1: 1M PHY                                                                      |
|             | • 2: 2M PHY                                                                      |
|             | • 4: Coded PHY                                                                   |
|             | < phy_opt >: Options for PHY                                                     |
|             | O: Host has no preferred coding when transmitting on the LE Coded PHY.           |
|             | • 1: Host prefers that S=2 coding be used when transmitting on the LE Coded PHY. |
|             | • 2: Host prefers that S=8 coding be used when transmitting on the LE Coded PHY. |
| Note        | None                                                                             |
| Example     | PHY:1:1:0                                                                        |
| Response    | Setting results from GRUart                                                      |

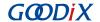

# 5.6 Test Mode

Table 5-6 Test mode command

| Command     | TRANS_MODE: <mode></mode>                         |
|-------------|---------------------------------------------------|
| Description | <mode>: test mode</mode>                          |
|             | 0: Send data from THS Server only (Notify).       |
|             | 1: Send data from THS Client only (Write).        |
|             | 2: Send data from both THS Server and THS Client. |
| Note        | None                                              |
| Example     | TRANS_MODE: 2                                     |
| Response    | Setting results from GRUart                       |

# 5.7 Starting/Stopping Test

Table 5-7 Test start/stop command

| Command     | TOGGLE_SET: <start_or_stop></start_or_stop> |
|-------------|---------------------------------------------|
| Description | < start_or_stop >: Start or stop the test.  |
|             | 0: Stop the test.                           |
|             | 1: Start the test.                          |
| Note        | None                                        |
| Example     | TOGGLE_SET: 1                               |
| Response    | Setting results from GRUart                 |